生活習慣病療養計画書作成ソフト「療養計画」

## インストールマニュアル

## 1. インストーラのダウンロード

① ブラウザで下記サイトを開きます。

https://lsdm.info/lsdm.html

ダウンロード

ご利用いただくにはライセンスキー発行が必要となります。

Windows版のみのご提供となります。Windows8/8.1/10/11 (32bit、64bit) で動作します

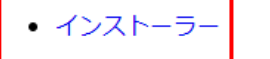

② 「インストーラ」をクリックするとダウンロードが開始します。ダウンロード(フォル ダ)等にダウンロードしたら、Setup(.exe)をダブルクリックで実⾏します。

③ ユーザーアカウント制御画⾯が出たら、「はい」をクリックします。

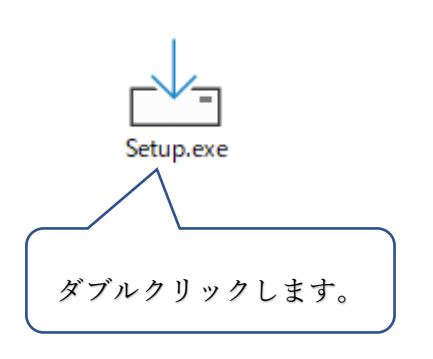

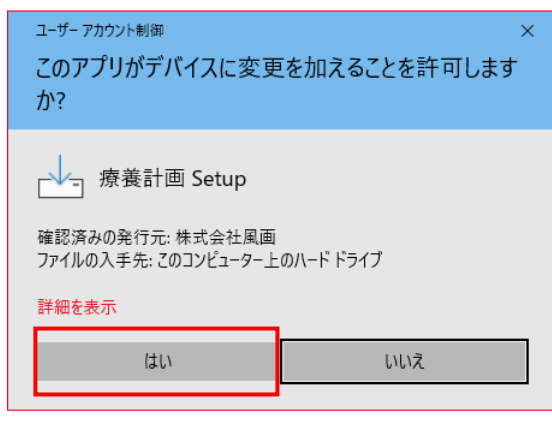

「使⽤許諾契約書の同意」画⾯が表⽰されるので、 「同意する」にチェックを⼊れて「次

へ」をクリックします。

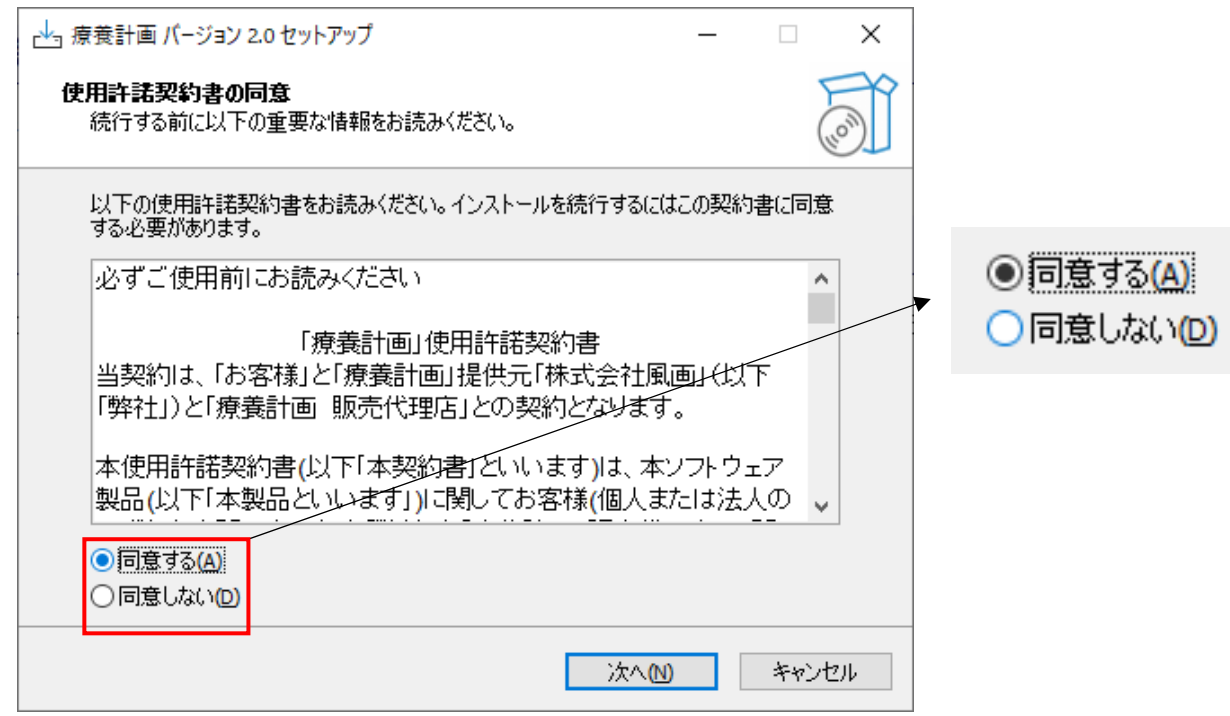

「インストール先の指定」画⾯ではそのまま「次へ」をクリックします。

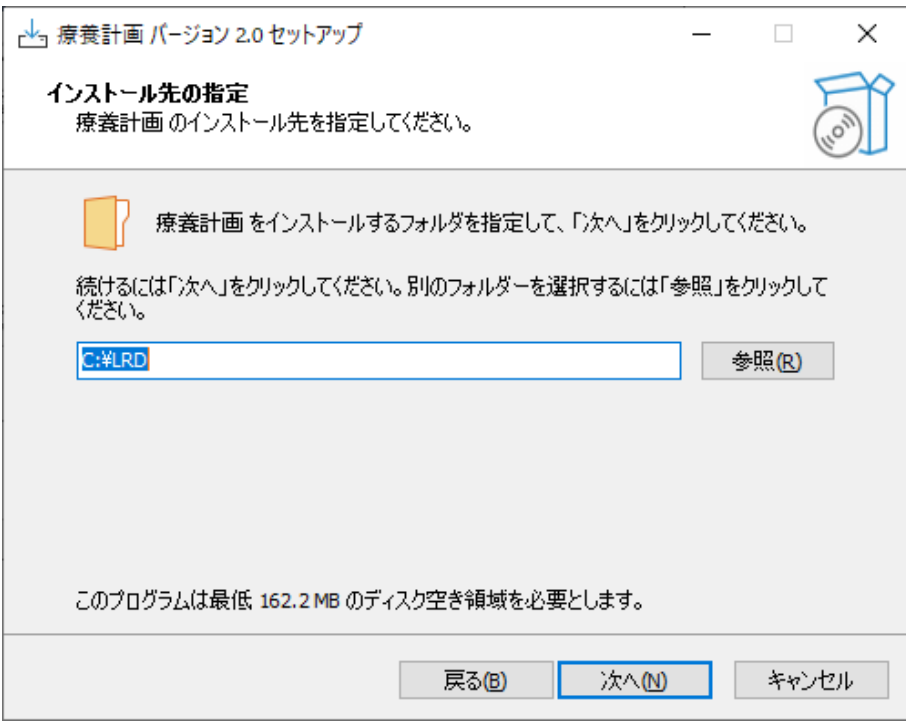

⑥ 「スタートメニューフォルダの指定」画⾯でもそのまま「次へ」をクリックします

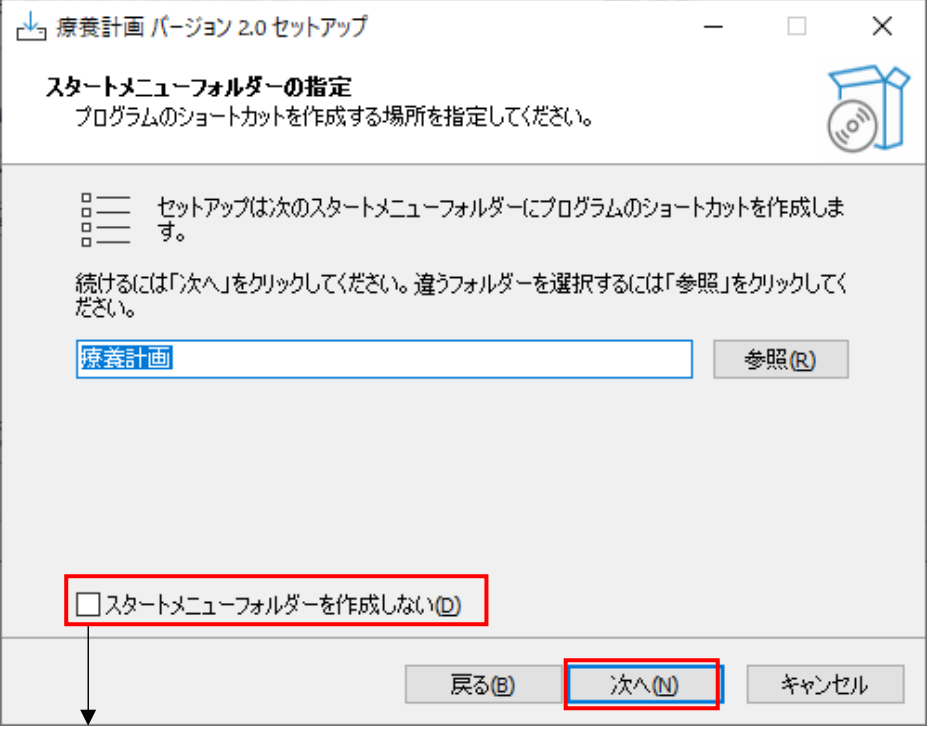

スタートメニューフォルダを作成しない場合はチェックを⼊れます。

⑦ 「アイコンを追加する」の「デスクトップ上にアイコンを追加する」にチェックを⼊れま す。

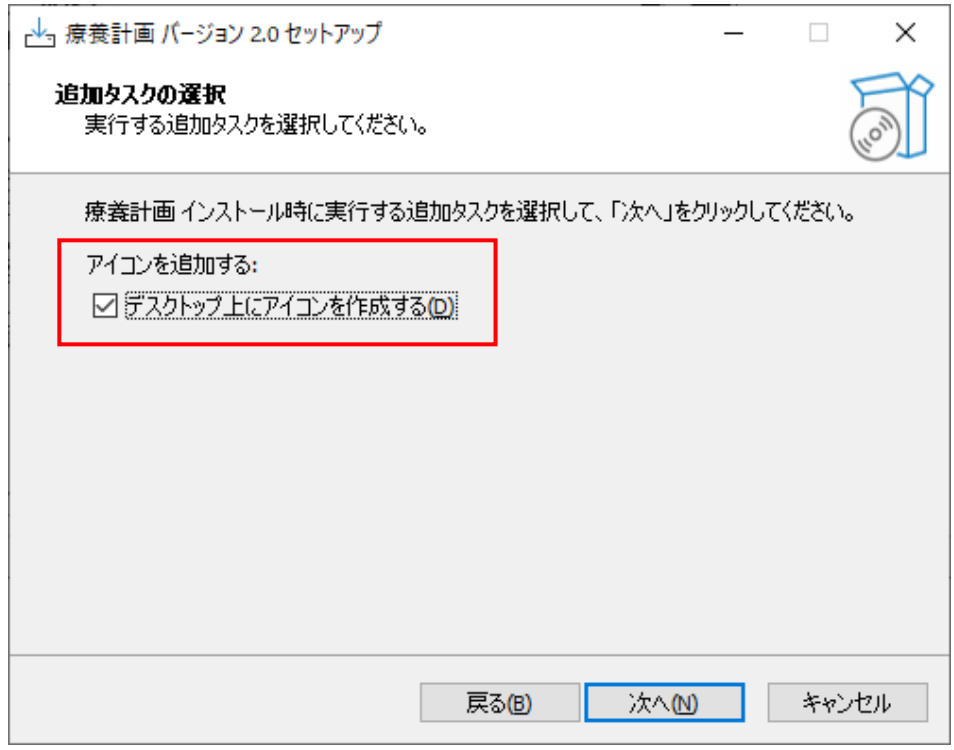

※必ずチェックを入れてください。

 「インストール準備完了」画⾯が出たら「インストール」をクリックするとインストール が始まります。

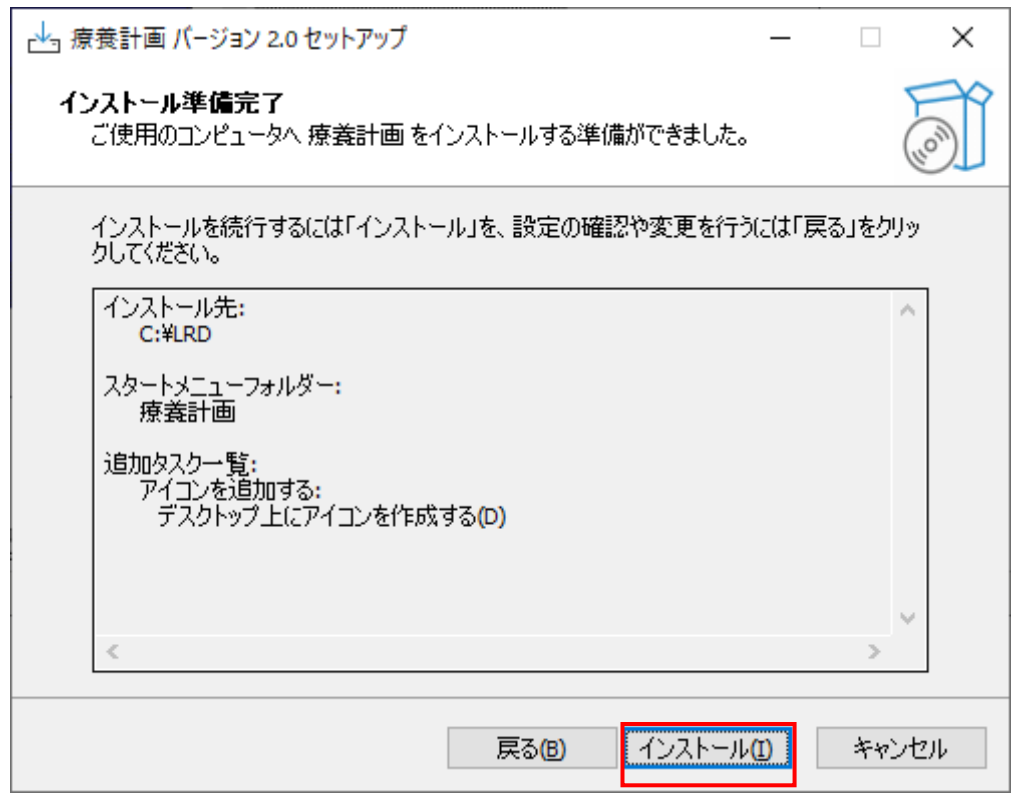

インストールが進⾏し、「インストール状況」が表⽰されます。

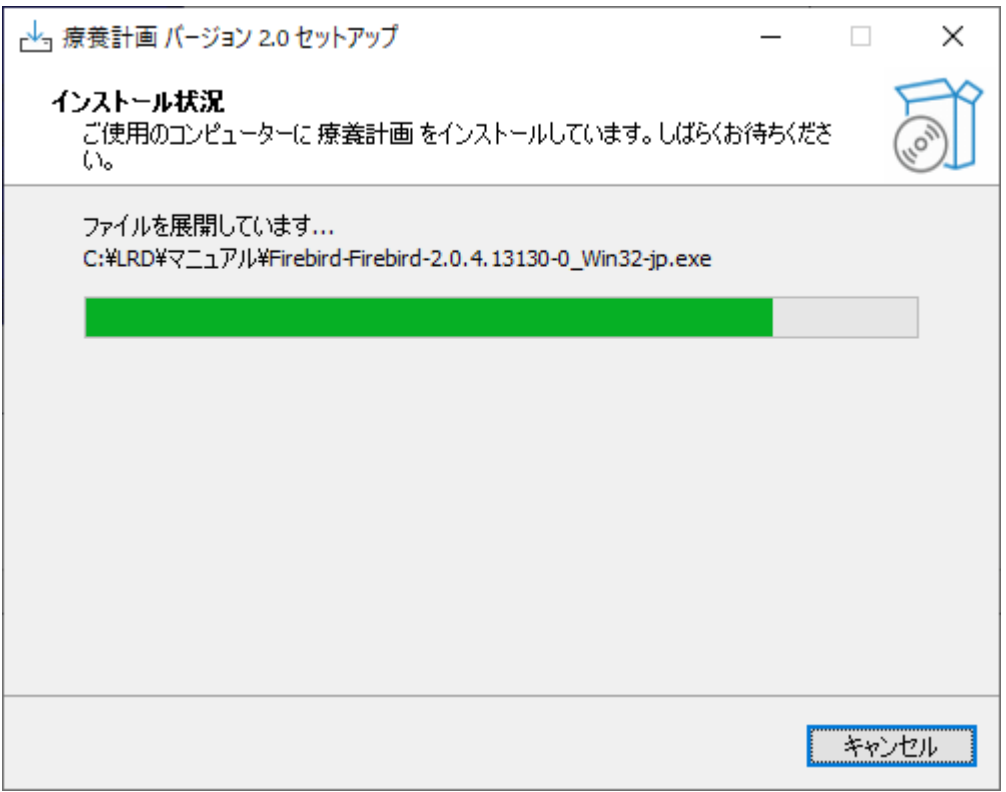

⑩ 「療養計画書セットアップウィザードの完了」が表⽰されます。

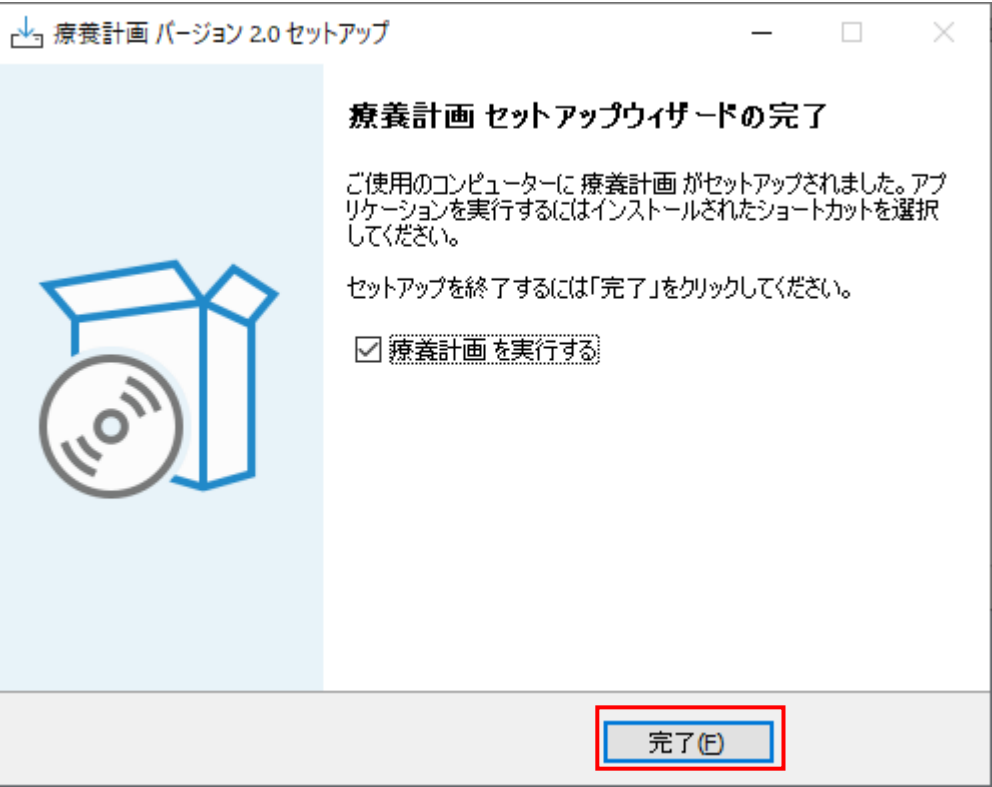

⑪ 「完了」をクリックして終了です。

※以下のメッセージが出たら「OK」をクリックしてデータベースソフト FireBird をインストール します。

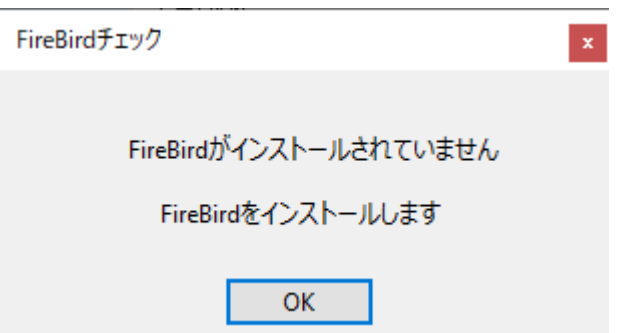

※「療養計画を実行する」にチェックを入れると「完了」クリック後に自動的に起動します。

## 2. 最初の起動

(1) 最初の起動時に、インストールが必要なソフトがある場合には以下のメッセージが表示さ れます。

「療養計画」は FireBird というデータベースソフトを使用しています。

必要なソフトなのでインストールされていない場合は下記のような確認メッセージが出て ⾃動的にインストールします。

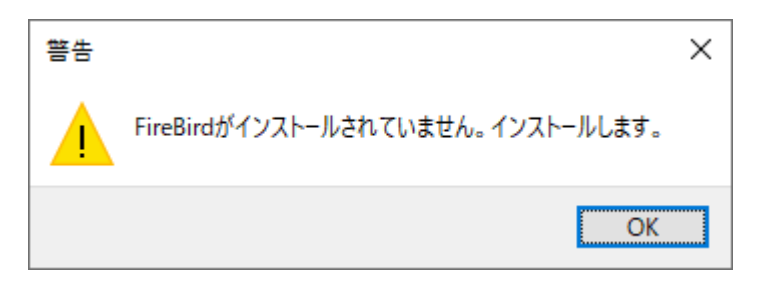

② 「FireBird」がインストールされていてもバージョン 1.5 の場合、以下のようにバージョ ン2.0に促すメッセージが表示されます。

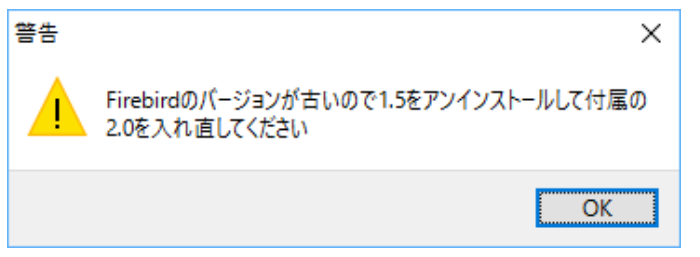

この場合は、「OK」をクリックして一旦終了し、バージョン 1.5 をアンインストールしま す。正常にアンインストール後、C ドライブ内の LRD フォルダ内のマニュアル(フォル ダ) 内に FireBird2.0.4 のインストーラ (下図参照) があるので実行します。

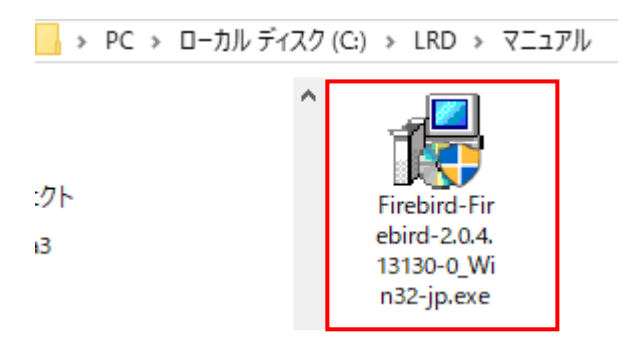

下記のメッセージが出たら「はい」で進みます。「使用許諾契約書の同意」に「はい」をクリック した後、そのまま全て「次へ」をクリックして、、最後に「完了」をクリックして終了です。

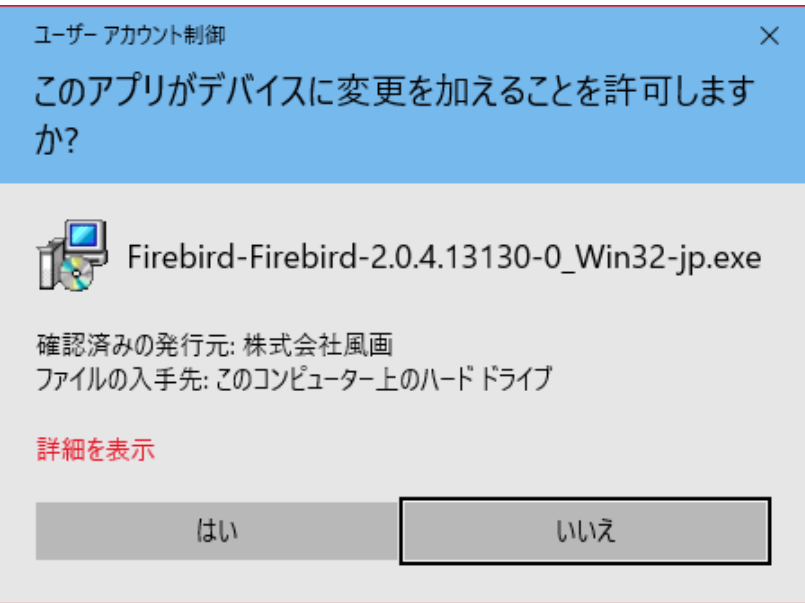

## ライセンスキーの入力

3 FireBird のインストールが完了したら、ライセンスキー登録画面が表示されます。

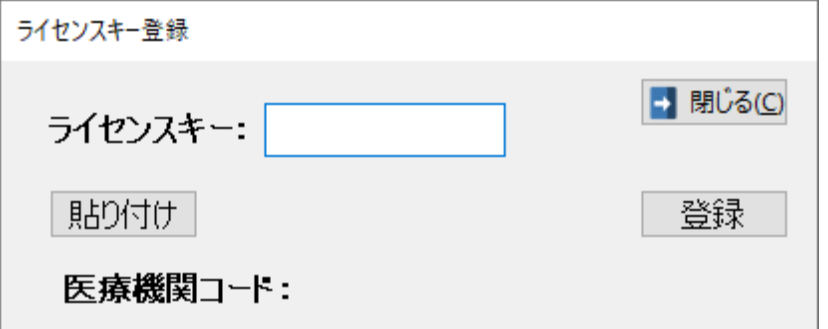

ライセンスキーは、「生活習慣病管理ソフト」をダウンロードしたのと同じサイトに「 ライセンスキー発行」ボタンがあり、必要な項目(医療機関コード、メールアドレス 等)を入力することで、メールが届くので、そのメールにライセンスキーの記載があり ます。

メールからコピーして「貼り付け」をクリックすると簡単に入力できるので便利です。 その後、「登録」をクリックすると開始できます。

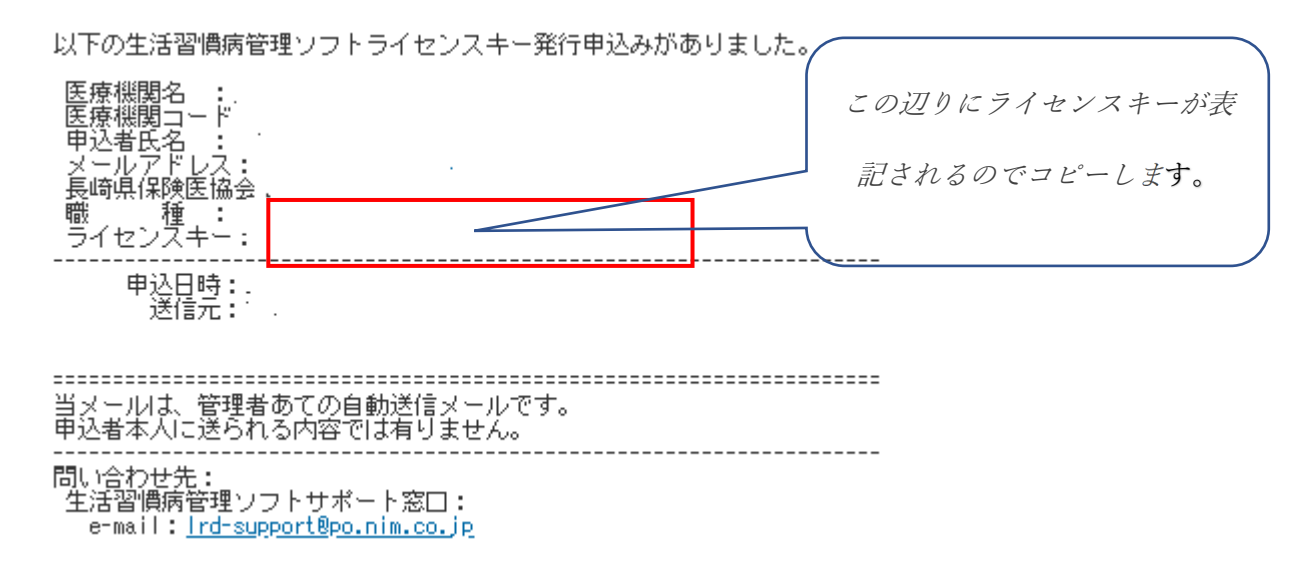

次回からは、デスクトップに左図のようなアイコンが出来ているので、ダブルクリック して起動します。

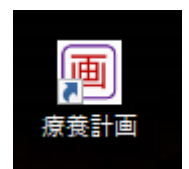